# | *Secure Links*

# **Why** *Secure Links* **inHere?**

As an added layer of security for our customers, accessing any link embedded in a document sent to you outside of inHere now requires you to log in to the inHere Portal to authenticate.

## **How do I access** *Secure Links* **inHere?**

To access secure links, you will need:

- **1. An inHere account / login credentials (username & password)**
- **2. Permissions from your Title & Escrow Company to view the document(s)**

### **Scenario #1**

- $\bigcirc$  You have inHere login credentials.
- $\sqrt{\phantom{a}}$  You have been provided permissions.

**After clicking a secure link, you will be prompted to log in to inHere. Then, you will be taken directly to the document(s).**

### **Scenario #2**

- $\Diamond$  You have inHere login credentials.
- $\mathcal{R}$  You have NOT been provided permissions.
	- **1. After clicking a secure link, you will be prompted to log in to inHere.**
	- **2. Click** *REQUEST ACCESS* **(see below).**
	- **3. Enter the reason you need access (see below).**
	- **4. Click** *REQUEST ACCESS* **(see below).**
	- **5. Once your request has been processed, you will receive an email with a link to the document.**

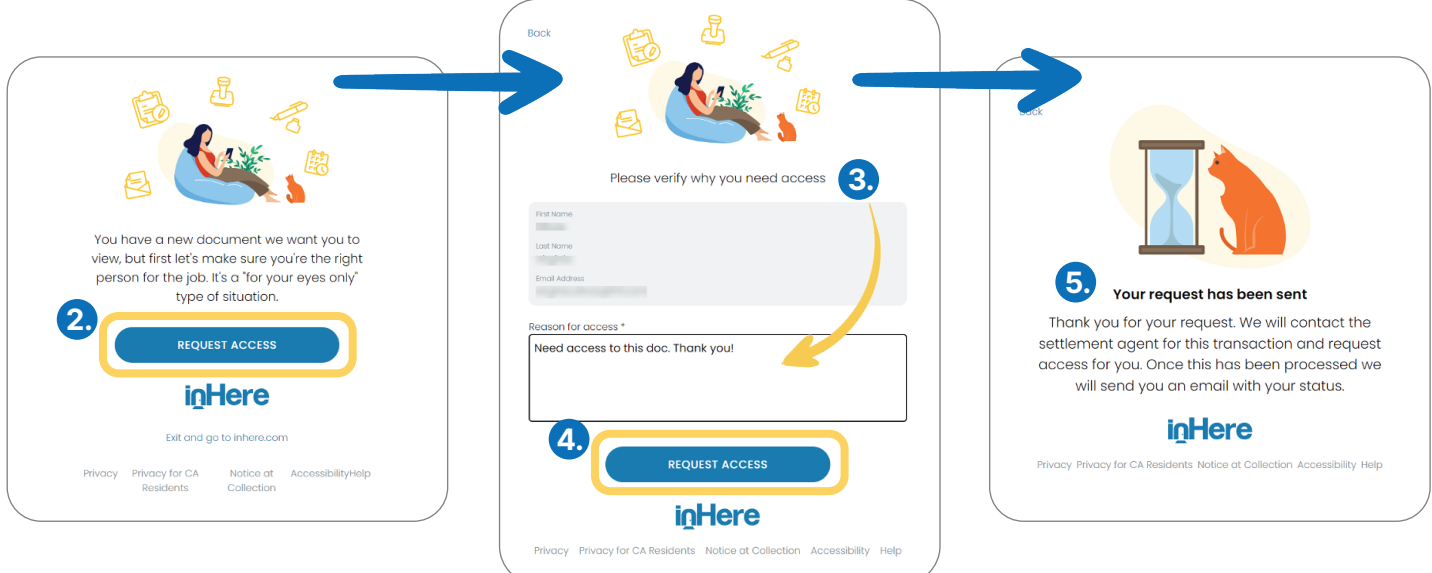

# New to inHere?

**The inHere Experience Platform** leverages a selection of integrated technology solutions to provide a totally redesigned, transparent real estate experience.

inHere has been designed to maximize security and ease-of-use for all parties from the moment a transaction is initiated through closing.

**Want to learn more about the inHere Experience Platform? Visit inHere.com today!**

# | *Secure Links*

#### **Scenario #3**

- $\Diamond$  You do NOT have in Here login credentials.
- $\mathcal{R}$  You have NOT been provided permissions.
	- **1. After clicking a secure link, you will be prompted to log in to inHere.**
	- **2. Since you do not have an inHere account, click** *Not registerd for inHere?* **(see below).**
	- **3. Enter your first name, last name, email address, the reason you need access, a password. and your chosen password again to confirm (see below).**
	- **4. Click** *REGISTER* **(see below).**
	- **5. Once your request has been processed, you will receive an email with a link to the document.**

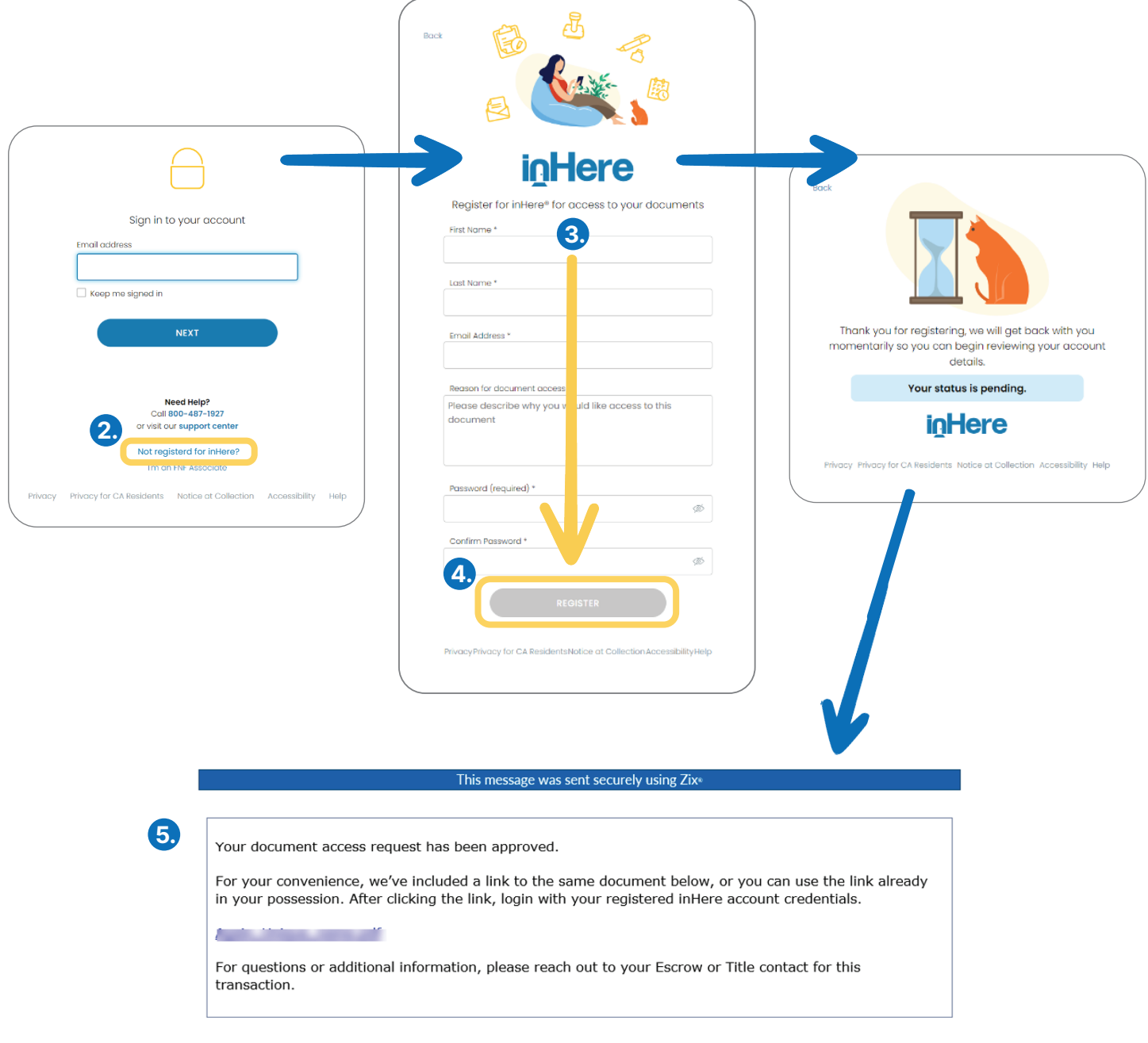